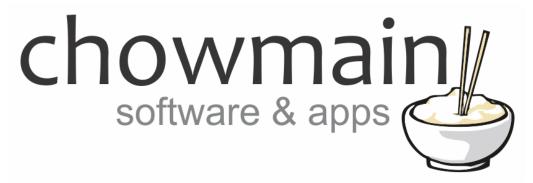

# **RF11 R Smart Guard Remote 11 Driver**

# Installation and Usage Guide

Revision:3.0Date:Monday, July 10, 2017Authors:Alan Chow

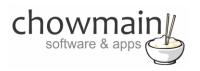

# Contents

| 2  |
|----|
| 3  |
| 4  |
| 4  |
| 5  |
| 8  |
| 8  |
| 9  |
| 10 |
| 10 |
| 10 |
| 12 |
| 13 |
| 14 |
|    |

## **Overview**

The Thor Smart Guard Remote 11 driver for Control4 allows integration of the Smart Guard Remote 11 including monitoring and control over the two controlled circuits with feedback on circuit health.

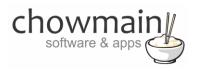

## Features

Control & Feedback

- Circuit 1 7 x AS/NZS 3112 sockets
- Circuit 2 4 x IEC sockets

### Beeper control

- Circuit 1 Enable or Disable
- Circuit 2 Enable or Disable

### Events Triggered on

- Circuit 1 Damaged
- Circuit 1 Back to Nominal State
- Circuit 2 Damaged
- Circuit 2 Back to Nominal State
- Circuit 1 Turned On
- Circuit 1 Turned Off
- Circuit 2 Turned On
- Circuit 2 Turned Off
- Alarm Starting to Buzz
- Alarm Stopped Buzzing

## **Programming Actions**

- Turn Circuit 1 On
- Turn Circuit 2 On
- Turn Circuit 1 Off
- Turn Circuit 2 Off

## Bindings

• Circuit 1 Relay / Circuit 2 Relay

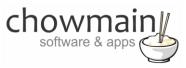

## **Change Log**

MAY 11 2017 - Initial Release

## **Driver Installation**

1. The driver you have downloaded will be in a zip file. Double click on this file to open it in your preferred zip program (WinZip, WinRar, etc.).

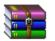

2. Extract the c4i file to the My Documents\Control4\Drivers directory. If you are using Windows 7 or 8 this will be extracted to the Libraries\Documents\Control4\Drivers directory.

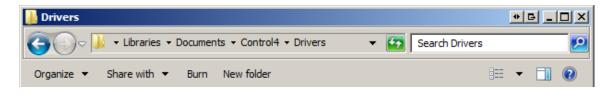

3. You are now ready to add and configure the driver via the Composer Pro software.

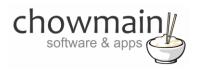

## Adding the driver to your project

**IMPORTANT** – Before undertaking the installation of the driver please follow the licencing steps outlined at the end of this document.

- 1. Launch the Composer Pro application and connect to your project
- 2. In the 'System Design' page select the 'Search' tab on the right hand side.
- 3. Type in thor in the search field

| thor     |                             | ~ |
|----------|-----------------------------|---|
| 🗸 Local  | Online Certified Only       |   |
| All Devi | e Types 🗸 All Manufacturers | ~ |
| Results  | Sort by: Relevance          | ~ |
| RF11     | R Smart Guard Remote 11     |   |
| Thor     | RF11F                       | R |
| others   | 5/08/2016 12:00 P Local     |   |

- 4. Double click on the '**RF11 R Smart Guard Remote 11**' driver to add it to your project
- 5. Highlight the 'Intelligent PDU' driver on the left hand side.
- 6. Enter in the IP address or hostname for the device.

| IP Address |  |
|------------|--|
|            |  |

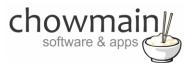

7. Enter the username and password (note the default username and password is prepopulated).

| admin   |
|---------|
|         |
| ******* |
|         |

8. If you want change the poll interval.

This is used to get feedback on the state of the device including state, health and alarm. Note if Control4 turns an outlet or or off feedback is instant.

| Poll Interval (Seconds) | 30 |   |
|-------------------------|----|---|
|                         |    | • |

9. You can also modify the buzzer state in the properties rather than via the web interface.

| Circuit 1 Buzzer | Enabled | ~ |
|------------------|---------|---|
|                  | Lidbicu |   |

10. The properties page will also provide you with an overview of the status

| Alarm State      | Off       |
|------------------|-----------|
| Circuit 1 State  | Off       |
| Circuit 1 Health | Nominal   |
| Circuit 1 Buzzer | Enabled v |
| Circuit 2 State  | Off       |
| Circuit 2 Health | Nominal   |
| Circuit 2 Buzzer | Enabled ~ |

- 11. If you do not want the outlets to display in Navigator skip to step 19.
- 12. Click on My Drivers on the right hand side.

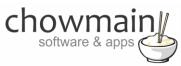

13. Under Motorisation double click on the device type you want to use (note this will be the icon for your device).

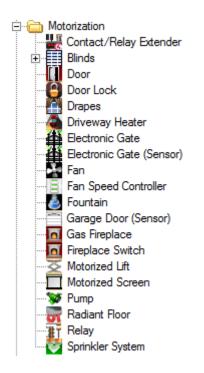

- 14. In the motorised device properties make sure that it is set to hold type and not pulse type.
- 15. Click on the Connections tab.

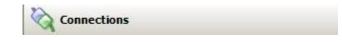

16. Highlight driver on the left hand side.

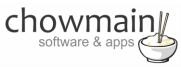

17. Bind the Relay to the device outlet is it connected to.

| Name            | Туре    | Connection | Input/Output | Connected To   |
|-----------------|---------|------------|--------------|----------------|
| Control Outputs |         |            |              |                |
| Tircuit 1       | Control | RELAY      | Output       | Relay->Relay   |
| Tircuit 2       | Control | RELAY      | Output       | Relay 2->Relay |

18. Click on the File and Refresh Navigators. Congratulations you have set up Thor RF11 R.

# **Advanced Programming**

### **Events**

The driver also has the ability to detect various events on the Thor RF11 R.

1. Click on the Programming Tab.

🌋 Programming

- 2. Highlight the RF11 R Smart Guard Remote 11 on the Device Events side of the screen.
- 3. Within the RF11 R Smart Guard Remote 11 Events click the radio button and then on the drop down box.

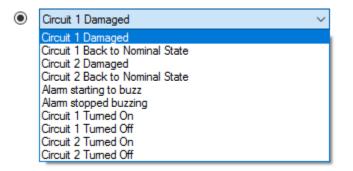

- 4. Program in the actions you wish to perform when this event occurs.
- 5. Congratulations you have completed programming an event.

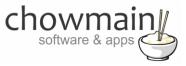

### Actions

1. Click on the Programming Tab.

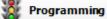

2. Click on the event you wish the action to fire on.

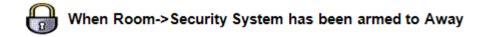

- 3. Highlight the RF11 R Smart Guard Remote 11 on the Device Actions side of the screen.
- 4. Within the RF11 R Smart Guard Remote 11 Actions click the radio button and then on the drop down box.

| Oevice Specific Command                                                                         |   |
|-------------------------------------------------------------------------------------------------|---|
| Tum Circuit 1 On                                                                                | ~ |
| Tum Circuit 1 On<br>Tum Circuit 1 Off<br>Tum Circuit 2 On<br>Tum Circuit 2 Off<br>Silence Alarm |   |

- 5. Select the action you want
- 6. Drag the Green Arrow into the script.

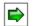

Turn Room->RF11 R Smart Guard Remote 11 Circuit 1 On

7. Congratulations you have completed programming an action.

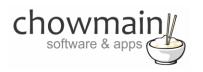

# Licencing

Chowmain drivers require a valid licence to use the driver. Drivers can be purchased from our distributor <u>driverCentral</u> however all Chowmain drivers come with a 7 day trial. We recommend that prior to purchasing a driver that you test the driver out to ensure that it will work with your hardware and will meet your requirements. The licencing procedure is broken down into 4 steps. A summary of the steps are below along however we have also provided detailed steps if the summary is not sufficient.

### **Summary**

- 1. Create your project on the driverCentral.io website (This will generate a specific token which you will use in the next step)
- 2. Download, install and activate the driverCentral cloud driver in your project (Only once per project. Use the token generated in step 1)
- 3. (Optional) To try a driver, simply download it and install it in your project
- 4. To purchase a driver:
  - a. On driverCentral, purchase a license and register it to your project
  - b. If the driver is not already installed in your project, download it and install it
  - c. If necessary, use the cloud driver's Action: "Check Drivers" to force licence download to the project.

### **STEP 1 - Creating your project on driverCentral**

- 1. Visit <u>http://www.drivercentral.io</u>
- 2. Log into your driver Central dealer account.
- 3. Visit the Project Portal
- 4. Click on Create Project

| k on a project or create new project | Download Cloud Driver | Create Proje |
|--------------------------------------|-----------------------|--------------|
| Search in table                      |                       |              |
| Project Name ◆                       | Status ≎              |              |
|                                      | ««                    | < 1 > »      |
|                                      |                       |              |

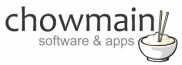

5. It will prompt you for a project name. Type in a meaningful name for your customer's project

| Project Creation   |  |
|--------------------|--|
|                    |  |
| Project Name       |  |
|                    |  |
| Enter Project Name |  |

- 6. Click on Create Project
- 7. Click on the project we just created to expand the project

|                 |          | Create Projec |
|-----------------|----------|---------------|
| Search in table |          |               |
| Project Name 🗢  | Status ♦ |               |
| > Alan's House  |          |               |
|                 | «        | <b>1</b> > »  |

8. Take note of the Project Token as this will be used in STEP 3 when we install the driverCentral cloud driver.

| MAC Address:                | Action:                     |
|-----------------------------|-----------------------------|
| Not Connected to<br>Project |                             |
| Last Communication:         | Connection                  |
| Not Connected               | Status:                     |
|                             | Not<br>Connected            |
|                             | Not Connected to<br>Project |

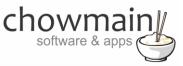

## **STEP 2 – Purchase driver licence**

- 1. Visit <u>https://www.drivercentral.io/chowmain-ltd/</u> and find the product/driver you want to purchase a licence for.
- 2. Click on the Add to Cart button

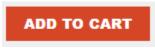

3. Click on the Shopping Cart icon in the top right corner and click on View cart

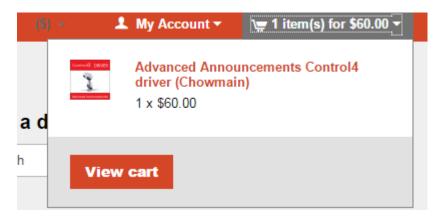

4. Confirm that your order is correct and click on Proceed to checkout

#### Proceed to checkout

5. Follow the prompts and click on Sib, ot , u Prder

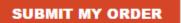

- 6. This will take you to PayPal for payment.
- 7. Pay via PayPal. It will automatically return to the marketplace when confirmed.
- 8. You will now be at a page where you can see your purchased licence.

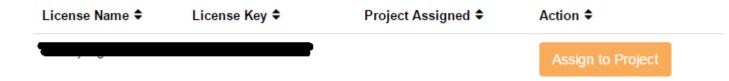

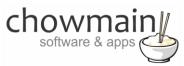

9. From here assign the licence to the project we created or if you did not follow that step create a new project

| License Assignment for                               |   |  |
|------------------------------------------------------|---|--|
| Assign License to Existing Project                   | 2 |  |
| Select Existing Project:                             |   |  |
|                                                      | _ |  |
| New Project (enter project name below)               | Ť |  |
| Or<br>Create a new project                           | · |  |
| Or                                                   | · |  |
| Or<br>Create a new project                           | · |  |
| Or<br>Create a new project<br>Enter New Project Name | · |  |

## STEP 3 - Install and activate the driverCentral cloud driver

NOTE: Only one instance of the driverCentral cloud driver installed per project. Do not install additional cloud drivers.

- 1. Visit <u>http://www.drivercentral.io</u>
- 2. Log into your driver Central dealer account.
- 3. Visit the Project Portal
- 4. Click on Download Cloud Driver

|                 | Download Cloud Driver | Create Proj |
|-----------------|-----------------------|-------------|
| Search in table |                       |             |
| Project Name ≑  | Status ♦              |             |
|                 | ~                     | < 1 > »     |
|                 |                       |             |

- 5. Copy the C4Z driver to My Documents\Control4\Drivers directory.
- 6. Add the driver to your project.

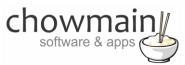

7. Click on the driver to view it's properties

| Cloud Status        | Please enter cloud project token below                         |
|---------------------|----------------------------------------------------------------|
| Project Information | (1) Total, (0) Licensed, (0) Trials, (1) Expired, (0) Updates. |
| Driver Version      | 1001                                                           |
| Project Token       |                                                                |
|                     | Project token from driverCentral.io project portal             |
| Driver Actions      | ×                                                              |
| Debug Mode          | Off ~                                                          |

- 8. Type in the project token we took note of in STEP 1.
- 9. Click on the Actions tab
- 10. Click on Check Drivers

### **STEP 4 – Install Chowmain driver**

- 1. Install the Chowmain driver
- 2. You will notice that the Activation Status reflects a Licence Activated state.
- 3. Any driver that does not have a purchased licence will have a trial licence activated via the marketplace. Note that there is no way to reactivate the trial so please use wisely.
- 4. If you do not then press the Check Drivers action in the driverCentral Cloud driver again.

| Activation Status  | Update Available!!! License Activated               |   |
|--------------------|-----------------------------------------------------|---|
| Driver Version     | 1002                                                |   |
| Driver Information | Navigate to connections tab and make serial binding |   |
| Automatic Updates  | Off                                                 | ~ |